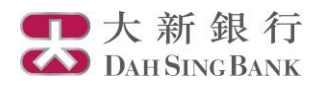

# **i-Securities Services Guide – Customer Services**

**Log on "Customer Services"**

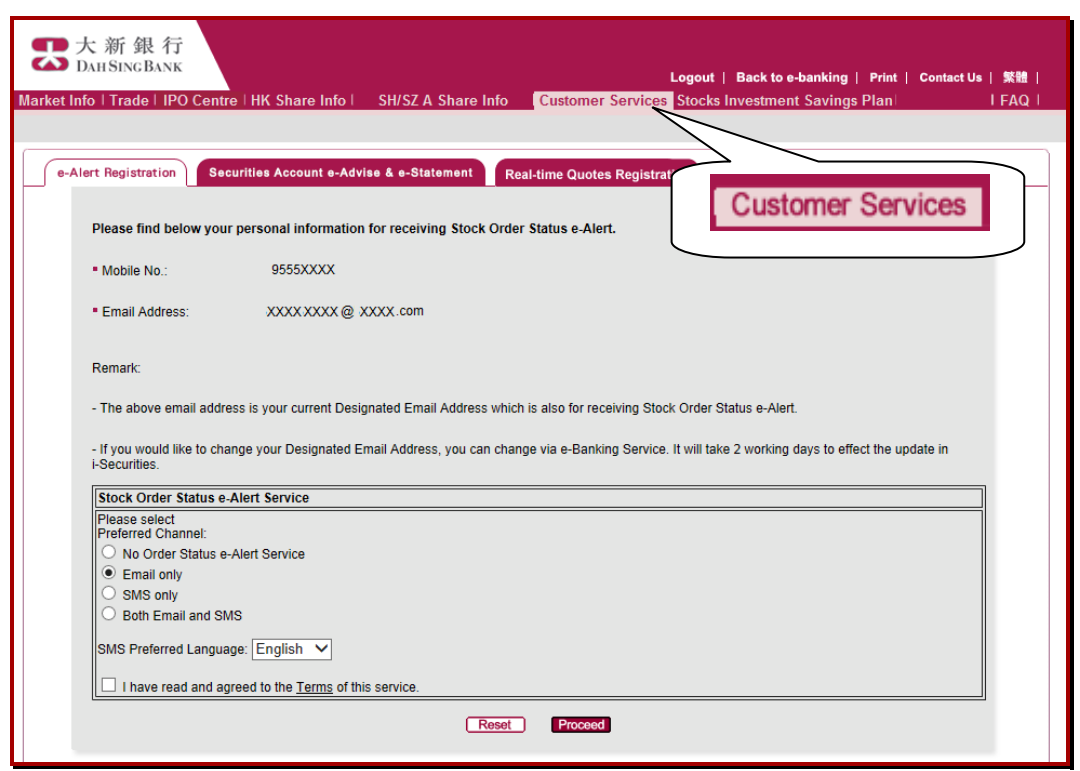

- 1. Log on to the i-Securities Services
- 2. Select "Customer Services" section to register e-Alert, view the securities account e-advise & e-statement or register real-time quotes

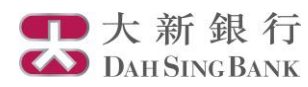

## **e-Alert registration**

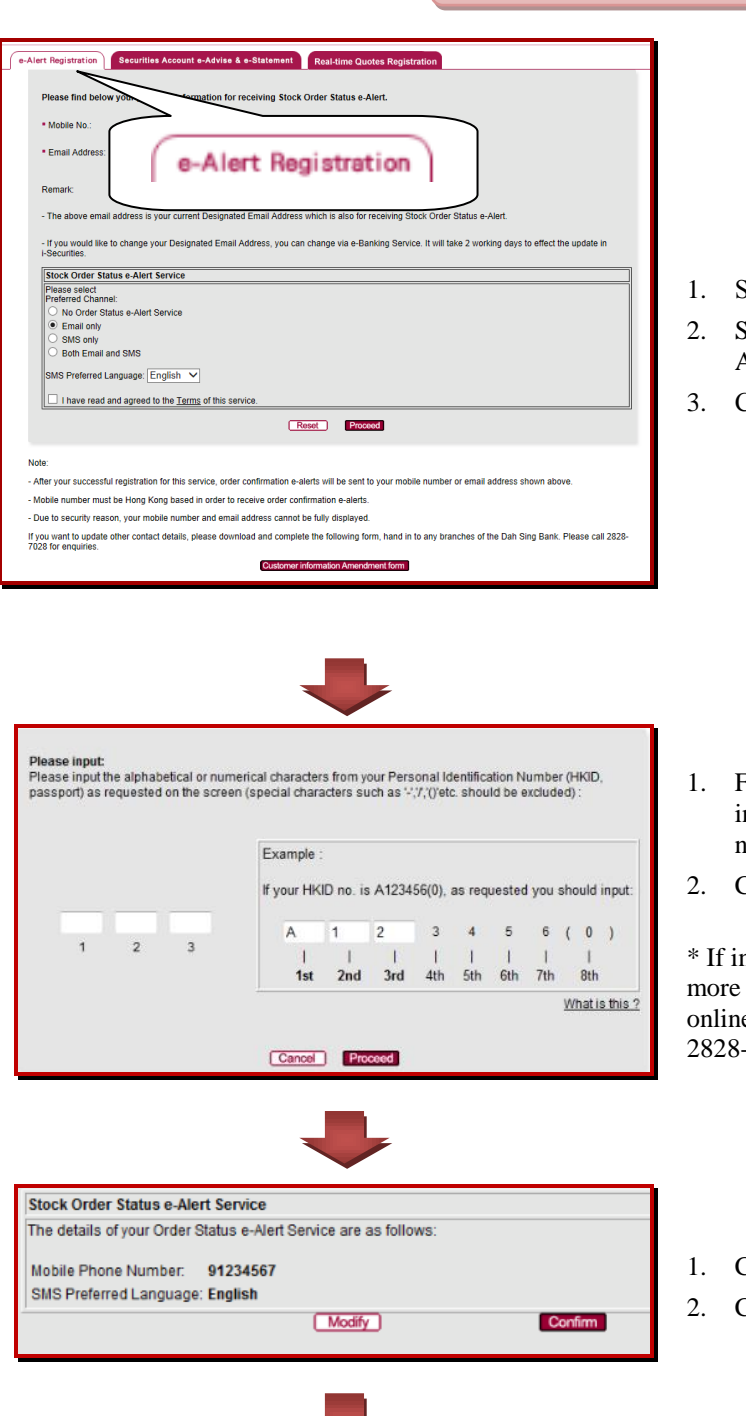

- 1. Select "e-Alert Registration"
- 2. Select preferred channel and language of e-Alert service
- 3. Click "Proceed"

- 1. Follow the instruction shown on the screen, input the corresponding alphabetical or numerical number
- 2. Click "Proceed"\*

\* If incorrect information has been inputted for more than 3 times, you cannot register e-Alert online. Please call securities service hotline 2828-7000 or visit any branches for registration.

1. Check of the application details

2. Click "Confirm"

**Stock Order Status e-Alert Service** .<br>Your registration for Order Status e-Alert Service is successful. Effective immediately, e-alerts will be sent accordingly.

The registration is accepted

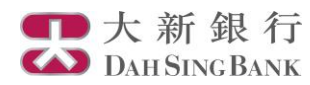

### **View Securities Account e-Advise & e-statement**

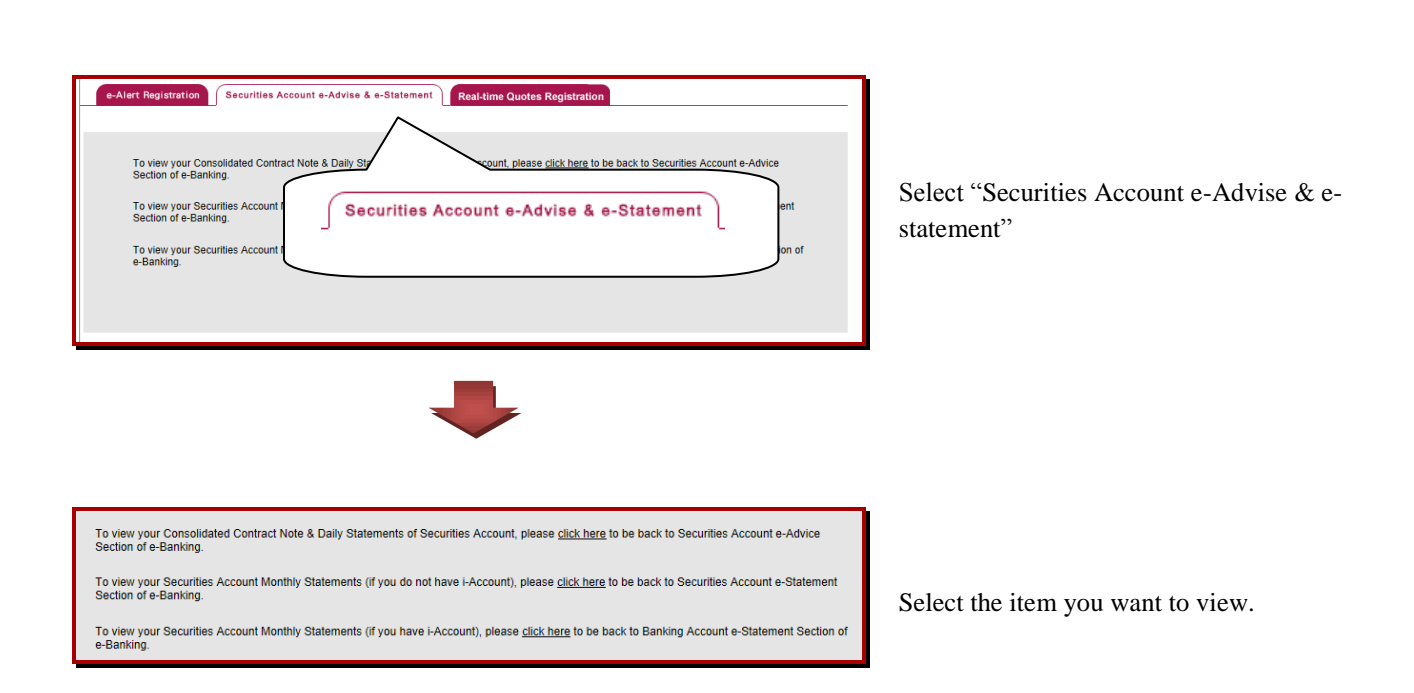

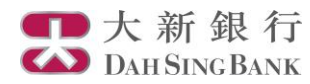

#### **Registration for Real-time Stock Quote Services**

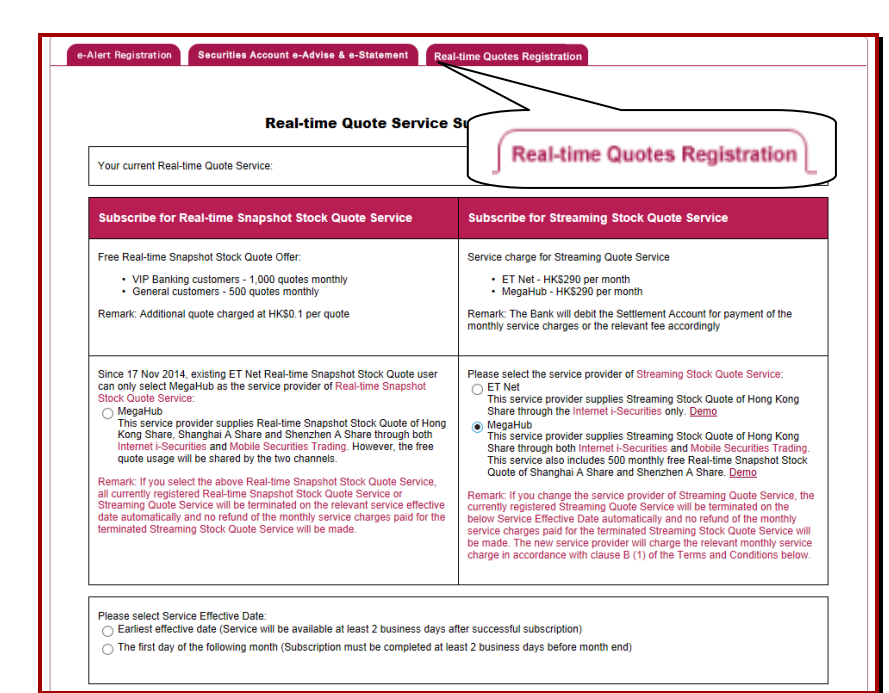

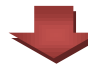

I/Ve wish to change to the following Online Real-time Stock Quote Service:

MegaHub Streaming Stock Quote Service (Available for both Internet channel and mobile device)

• Service charge: HK\$290 per month (A full month service charge is required regardless when the Streaming Stock Quote Service becomes effective.)

Service Effective Date: 2012-08-14

#### **Terms and Conditions**

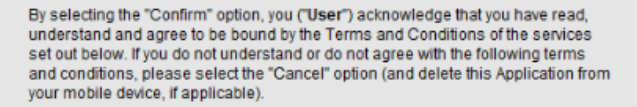

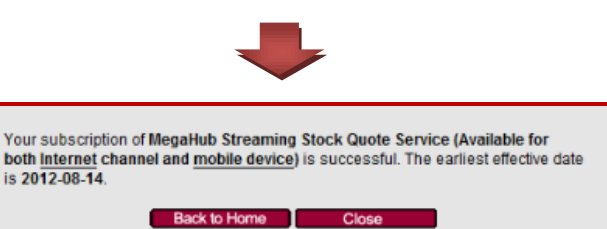

- 1. Select "Real-time Quotes Registration"
- 2. Select the Real-time Stock Quotes that you want to apply for (if you will enquire Realtime Snapshot Stock Quote of Shanghai/Shenzhen A Share and/or use Mobile Securities Trading, please choose service provider MegaHub)
- 3. Select the Service Effective Date
- 4. Click "Proceed"

- 1. Check of the application details
- 2. Read the relevant Terms and **Conditions**
- 3. Click "Confirm"